# **Tutorial sobre editor Sublime Text 3**

# **Sumario**

- [1](#page-0-0) [Editor Sublime Text 3 \(ST3\)](#page-0-0)
	- ♦ [1.1](#page-0-1) [Instalación de Sublime Text 3](#page-0-1)
	- ♦ [1.2](#page-1-0) [Combinaciones de teclas y funciones básicas en Sublime Text 3](#page-1-0)
	- ♦ [1.3](#page-1-1) [Configuración del instalador de paquetes en Sublime Text 3](#page-1-1)
	- ♦ [1.4](#page-7-0) [Configuración de cliente FTP en Sublime Text 3](#page-7-0)
	- ♦ [1.5](#page-10-0) [Instalación de plugin SideBarEnhancements en Sublime Text 3](#page-10-0)
	- ♦ [1.6](#page-14-0) [Configuración de Navegador por defecto en Sublime Text 3](#page-14-0)
	- ♦ [1.7](#page-16-0) [Configuración de combinación de teclas para abrir navegador en Sublime Text 3](#page-16-0)
	- ♦ [1.8](#page-16-1) [Reindentar código con CodeFormatter en Sublime Text 3](#page-16-1)
	- ♦ [1.9](#page-19-0) [Comentar/descomentar código en Sublime Text 3](#page-19-0)
	- ♦ [1.10](#page-20-0) [Auto ajuste de líneas largas \(wrap\) en Sublime Text 3](#page-20-0)
	- ♦ [1.11](#page-20-1) [Plugin Emmet en Sublime Text 3](#page-20-1)
	- ♦ [1.12](#page-20-2) [Plugin Bootstrap 3 Snippets en Sublime Text 3](#page-20-2)
	- ♦ [1.13](#page-20-3) [Plugin BracketHighlighter en Sublime Text 3](#page-20-3)
	- ♦ [1.14](#page-21-0) [Plugin ColorPicker en Sublime Text 3](#page-21-0)
	- ♦ [1.15](#page-21-1) [Plugin DocBlockr en Sublime Text 3](#page-21-1)
	- ♦ [1.16](#page-21-2) [Plugin HTML-CSS-JS Prettify en Sublime Text 3](#page-21-2)
	- ♦ [1.17](#page-22-0) [Plugin Typescript para trabajar con Angular2 en Sublime Text 3](#page-22-0)
	- ♦ [1.18](#page-22-1) [Plugin Laravel Blade Highlighter en Sublime Text 3](#page-22-1)
	- ♦ [1.19](#page-22-2) [Plugin Laravel Color Scheme en Sublime Text 3](#page-22-2)
	- ♦ [1.20](#page-22-3) [Plugin PHP Getters and Setters en Sublime Text 3](#page-22-3)
	- ♦ [1.21](#page-22-4) [Plugin PHPcs en Sublime Text 3](#page-22-4)
	- ♦ [1.22](#page-22-5) [Plugin PHP Constructors en Sublime Text 3](#page-22-5)
	- ♦ [1.23](#page-23-0) [Plugin Pretty JSON en Sublime Text 3](#page-23-0)
	- ♦ [1.24](#page-23-1) [Plugin EJS V2 Sublime Text 3](#page-23-1)
	- ♦ [1.25](#page-23-2) [Plugin SublimeCodeIntel en Sublime Text 3](#page-23-2)
	- [1.26](#page-24-0) [Plugin SublimeLinter Sublime Text 3](#page-24-0) ♦
		- ◊ [1.26.1](#page-24-1) [SublimeLinter-php](#page-24-1)
		- ◊ [1.26.2](#page-24-2) [SublimeLinter-jshint](#page-24-2)
		- ◊ [1.26.3](#page-24-3) [SublimeLinter-json](#page-24-3)
		- ◊ [1.26.4](#page-24-4) [SublimeLinter-csslint](#page-24-4)
	- ♦ [1.27](#page-24-5) [Plugin Terminal en Sublime Text 3](#page-24-5)
	- ♦ [1.28](#page-24-6) [Plugin TrailingSpaces en Sublime Text 3](#page-24-6)
	- ♦ [1.29](#page-24-7) [Combinación de teclas para grabar todos los archivos en Sublime Text 3](#page-24-7)
	- ♦ [1.30](#page-25-0) [Creación de un snippet en Sublime Text 3](#page-25-0)
	- ♦ [1.31](#page-26-0) [Configuración de Git en Sublime Text 3](#page-26-0)
	- ♦ [1.32](#page-26-1) [Configuración de Sublime Text 3 para seguir los estándares PSR-2](#page-26-1)

# <span id="page-0-0"></span>**Editor Sublime Text 3 (ST3)**

Sublime 3 es un editor de código muy rápido y sofisticado que nos permitirá ejecutar un montón de tareas de forma muy rápida y sencilla. Soporte muchos lenguajes de programación y dispone de un sistema de instalación de paquetes adiciones que amplían sus características de forma ilimitada.

- Página Oficial: <http://www.sublimetext.com>
- Documentación Oficial:<http://www.sublimetext.com/docs/3/>

# <span id="page-0-1"></span>**Instalación de Sublime Text 3**

- 1. Para Instalar Sublime 3 tendremos que ir a la página <http://www.sublimetext.com>
- Descargaremos el paquete de instalación para nuestra versión de sistema operativo (actualmente Sublime Text está en versión Beta) 2. <http://www.sublimetext.com/3>
- 3. Disponemos de versiones para OSX, Windows(32 y 64 bits) y Ubuntu (32 y 64 bits).
- 4. Seguimos los pasos indicados en la instalación.

# <span id="page-1-0"></span>**Combinaciones de teclas y funciones básicas en Sublime Text 3**

#### **Selección múltiple**

- Pulsando **Ctrl + D**, seleccionamos la próxima ocurrencia de la palabra/string que tenemos seleccionada.
- Pulsando **Ctrl + L**, seleccionamos la próxima linea.
- Pulsando **Ctrl** y utilizando el **ratón**, podemos seleccionar lo que queramos.

#### **Linea de Comandos**

• Pulsando Ctrl + Shift + P podemos abrir la linea de comandos, desde la cual podemos hacer de todo.. desde insertar snippets.. cambiar configuraciones a cambiar de lenguaje.

#### **Movernos por el código**

- Pulsando **Ctrl + P**, podemos navegar por el source del archivo abierto, por otros archivos y etc..
- Pulsando **Ctrl + R**, puedes encontrar los metodos/funciones de tu documento.
- Si pulsamos **Ctrl + G**, y escribimos un número, nos llevará a la línea con ese número.
- Si al pulsar **Ctrl + P** escribimos **#**, nos mostrará todas las etiquetas de un documento HTML.

### **Múltiples cursores**

• Pulsando **Ctrl** y haciendo **click** sobre las lineas, podemos insertar múltiples cursores y cambiar o añadir contenido a la vez.

#### **Modo anti-distracción**

• Para entrar en el modo anti-distracción, puedes pulsar **Shift + F11**. Esto centrara el código y lo pondrá a "Full Screen".

Para más información visitar las siguientes URL con ejemplos de ST3:

- **<http://www.emezeta.com/articulos/guia-sublime-text>**
- **[http://foro.elhacker.net/desarrollo\\_web/tips\\_y\\_trucos\\_sublime\\_text\\_2-t364397.0.html](http://foro.elhacker.net/desarrollo_web/tips_y_trucos_sublime_text_2-t364397.0.html)**

# <span id="page-1-1"></span>**Configuración del instalador de paquetes en Sublime Text 3**

Una vez instalado **Sublime Text 3** vamos a configurar el sistema que nos permitirá instalar componentes adicionales. Ese sistema es el **package control**.

Para instalar el package control haremos lo siguiente:

• Abrimos Sublime Text y veremos el siguiente aspecto:

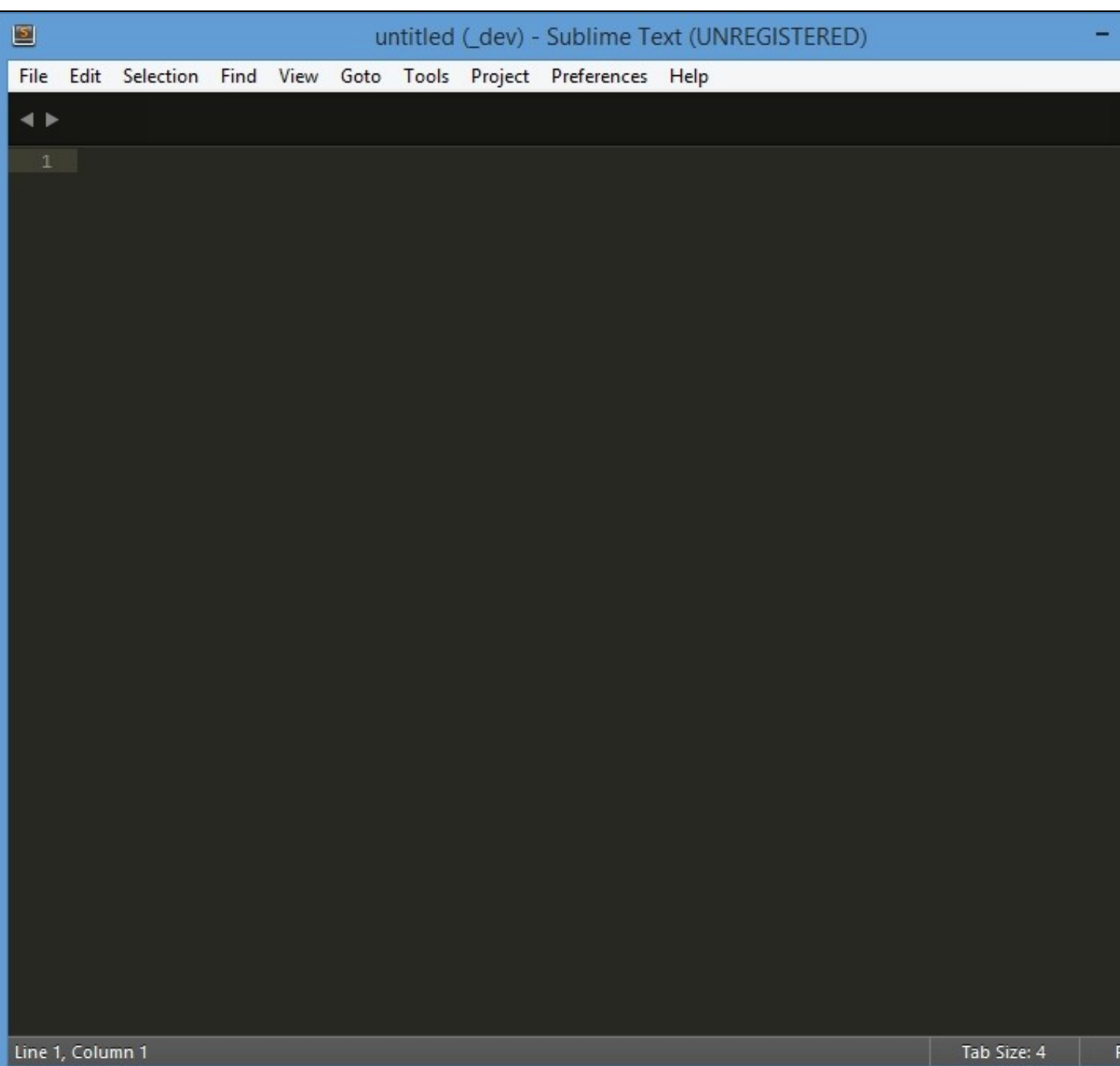

- Activamos que se muestre la barra lateral en el menú **View -> Side Bar -> Show Side Bar**.
- **Si no se activa el Side Bar** pulsar en la opción **View -> Side Bar ->Show Open Files** .

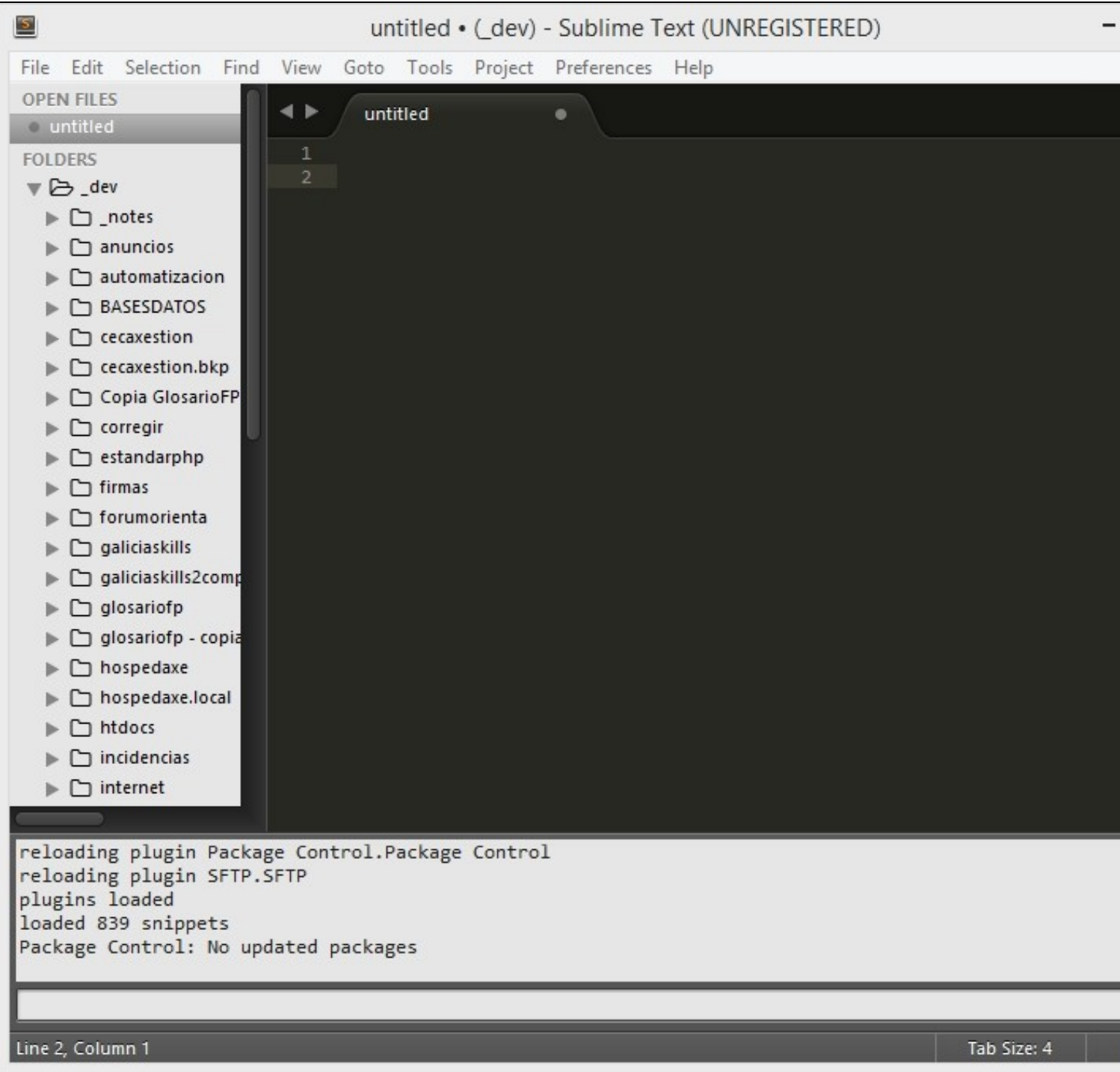

- Mostraremos la consola con **View -> Console.**
- Iremos a la siguiente página: **<https://sublime.wbond.net/>**
- Pulsaremos en la opción **Install Now >**
- Seleccionamos el texto indicado para nuestra versión y lo copiamos.
- Vamos a la consola de Sublime Text y lo pegamos.

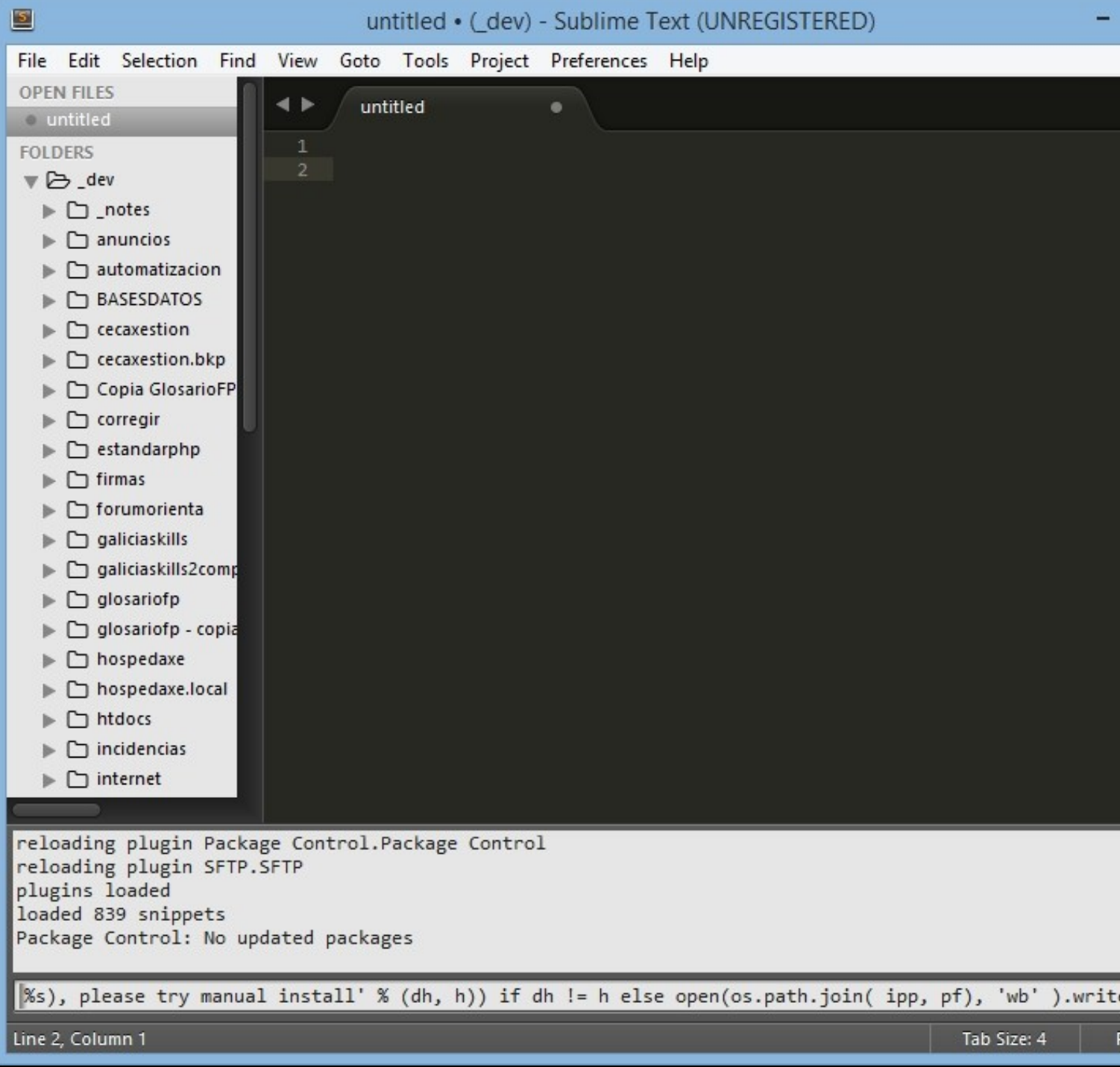

- Pulsaremos Enter y esperaremos a que el sistema actualice los repositorios.
- **Para acceder al package control** iremos a **Tools -> Command Palette (CTRL + Shift + P)** y una vez allí teclearemos **package** y seleccionamos **Package Control: Install Package**

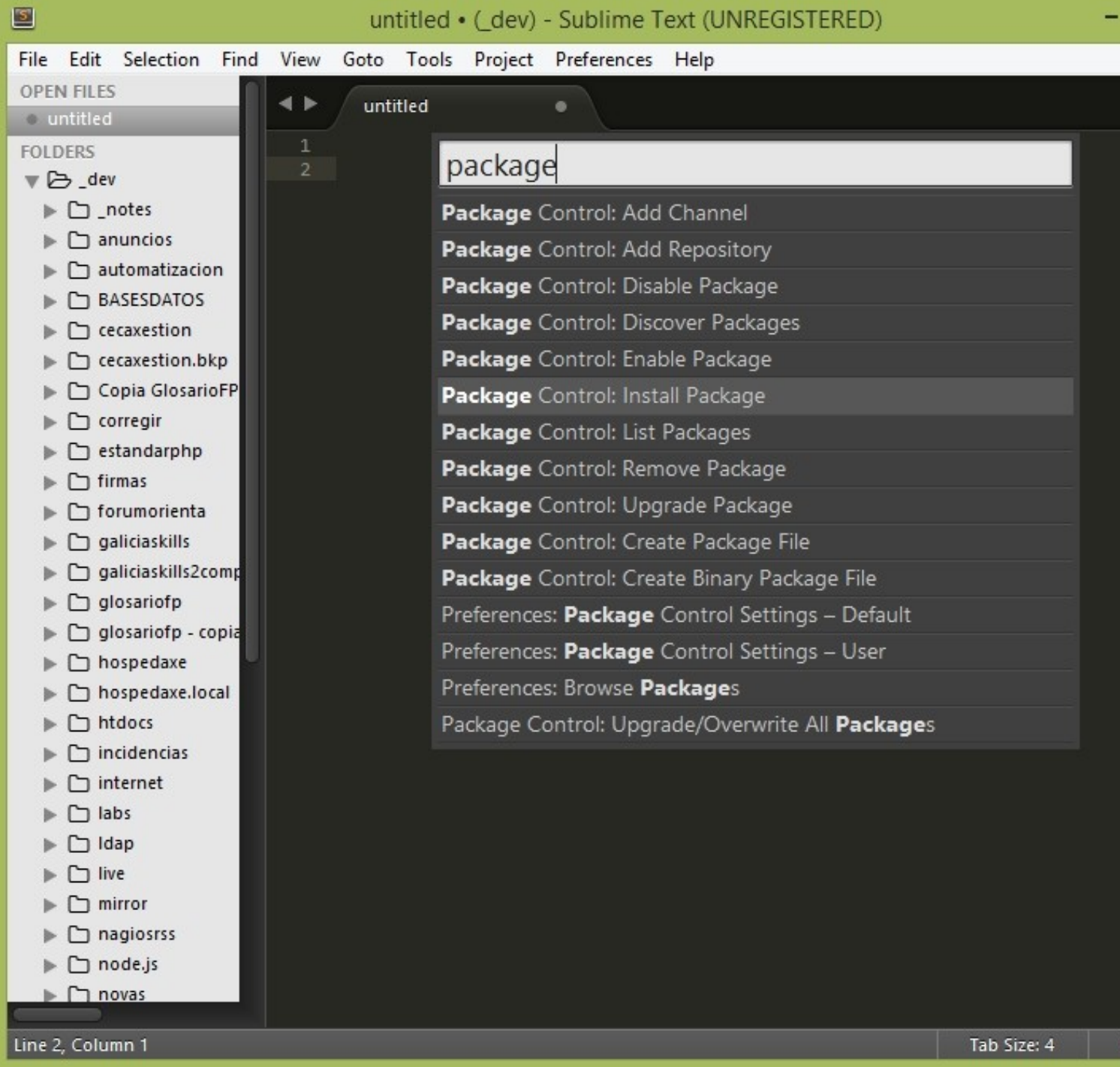

• Una vez en el package manager podremos buscar en la lista el plugin que queramos instalar.

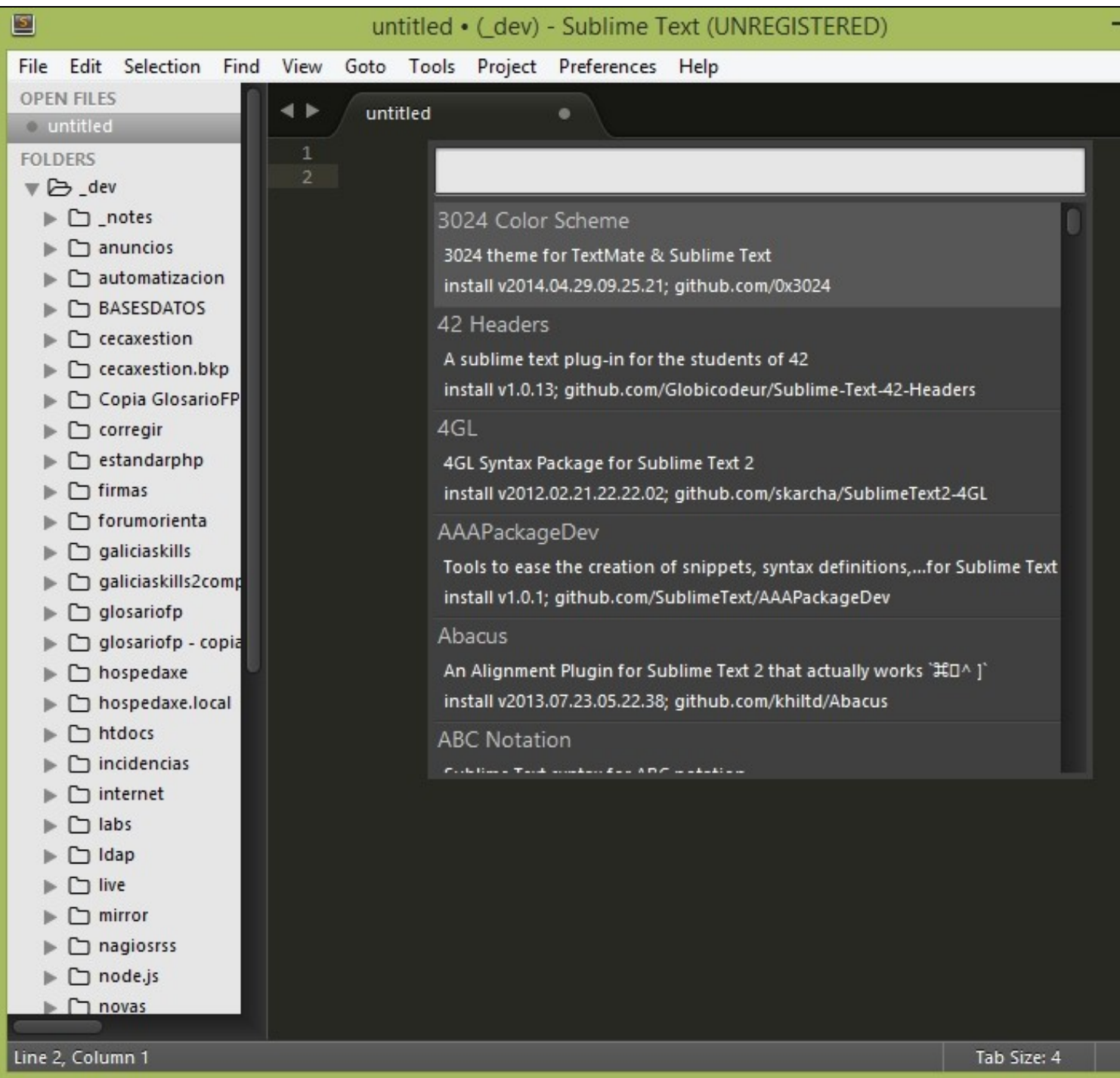

 $\overline{F}$ 

# <span id="page-7-0"></span>**Configuración de cliente FTP en Sublime Text 3**

En Sublime Text podemos configurar un cliente FTP que nos permitirá enviar nuestros ficheros al servidor de forma automática cada vez que grabamos el fichero.

- Para ello abriremos el Package Control con **CTRL + Shift + P** , teclearemos **package** y seleccionamos **Package Control: Install Package**
- Tecleamos **SFTP** y lo seleccionamos:

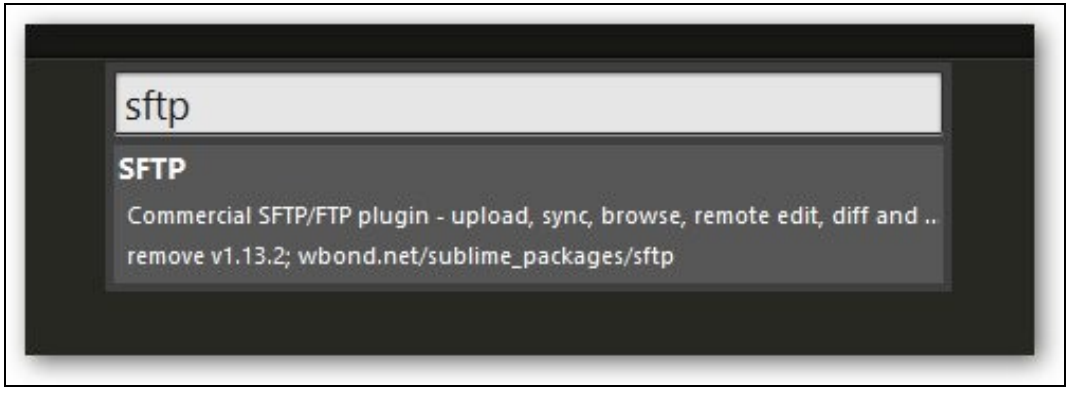

- Una vez instalado configuraremos el plugin de la siguiente forma:
- En la vista lateral **click con el botón derecho** en la carpeta principal en la que queremos configurar nuestro FTP automático y seleccionaremos la opción **SFTP/FTP: Map to Remote...**

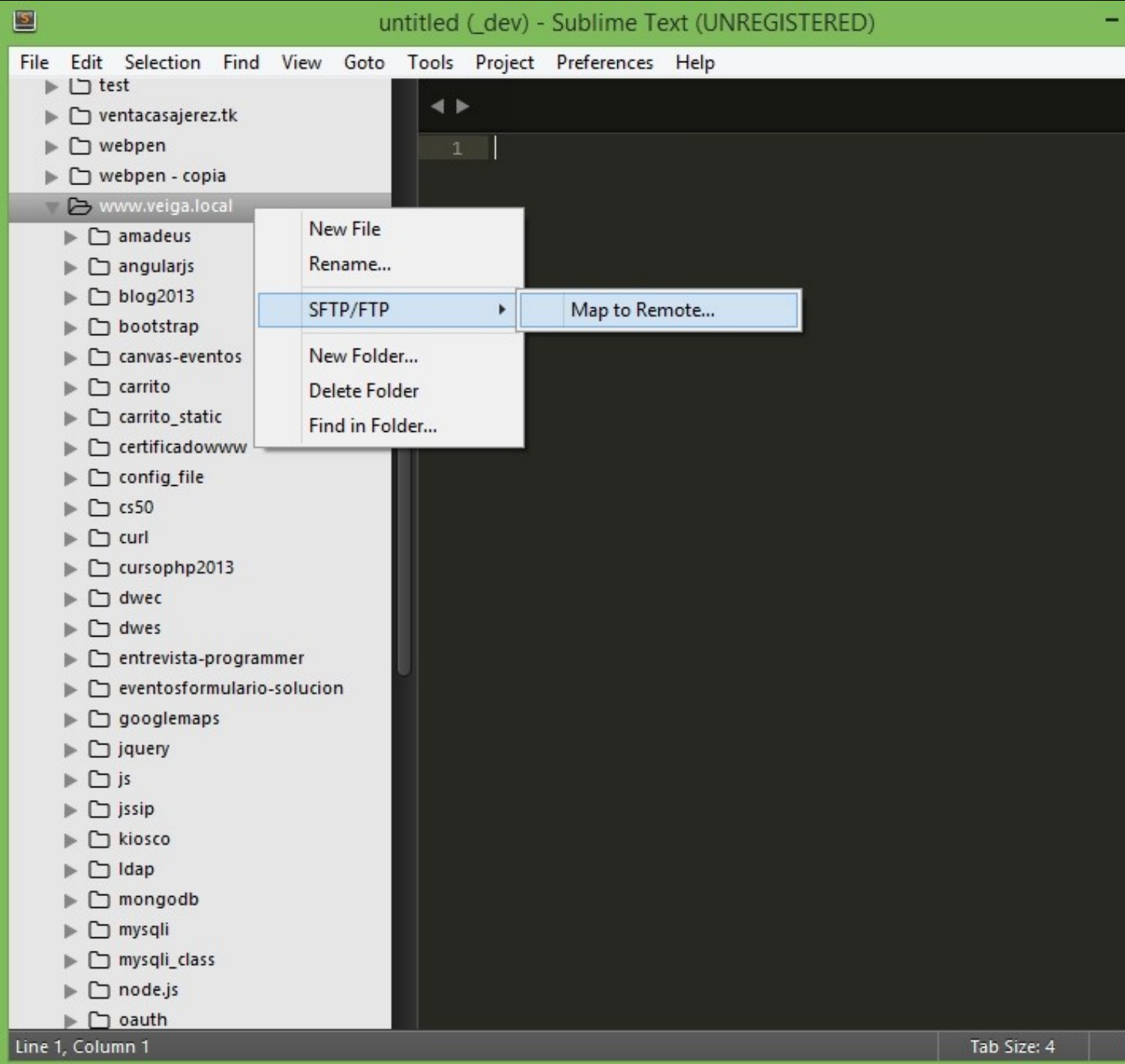

• Configuraremos las siguientes opciones según nuestros parámetros:

```
◂
      sftp-config.json
                    \bullet1 \vee 4// The tab key will cycle through the settings when first created
 \overline{2}// Visit http://wbond.net/sublime_packages/sftp/settings for help
 \overline{4}5
         // sftp, ftp or ftps
         "type": "ftp",
 6
         "save before upload": true,
 8
         "upload on save": true,
 9
         "sync down on open": false,
10
         "sync skip deletes": false,
11
         "sync_same_age": true,
12"confirm downloads": false,
13
         "confirm sync": true,
14
         "confirm overwrite newer": false,
15
16
         "host": "www.veiga.local",
17
         "user": "veigaftp",
18
         "password": "xxxxxxxxx",
19
         //"port": "22",
20
21
         "remote_path": "/web/",
22
23 \blacktriangledown"ignore regexes": [
             "\\.sublime-(project|workspace)", "sftp-config(-alt\\d?)?\\.json'
24
             "sftp-settings\\.json", "/venv/", "\\.svn/", "\\.hg/", "\\.git/",
25
             "\\.bzr", "_darcs", "CVS", "\\.DS_Store", "Thumbs\\.db", "desktop
26
27
         J,
         //"file_permissions": "664",
28
29
         //"dir permissions": "775",
30
31//"extra list_connections": 0,
32
         "connect timeout": 30,
33
         "keepalive": 120,
34
         //"ftp passive mode": true,
35
         //"ftp_obey_passive_host": false,
36
37
         //"ssh_key_file": "~/.ssh/id_rsa",
         //"sftp_flags": ["-F", "/path/to/ssh_config"],
38
39
40
         //"preserve modification times": false.
```
# <span id="page-10-0"></span>**Instalación de plugin SideBarEnhancements en Sublime Text 3**

Si queremos probar nuestras páginas en un navegador por defecto y en una URL determinada haremos lo siguiente:

- Tendremos que instalarnos primero el plugin: **SideBarEnhancements**.
- Para ello pulsaremos **CTRL + Shift + P** teclearemos **install** y seleccionamos **Package Control: Install Package**
- Tecleamos **SideBarEnhancements**
- Una vez instalado el plugin en el SideBar cuando pulsemos con el **botón derecho** nos aparecerán más opciones de gestión de ficheros adicionales.

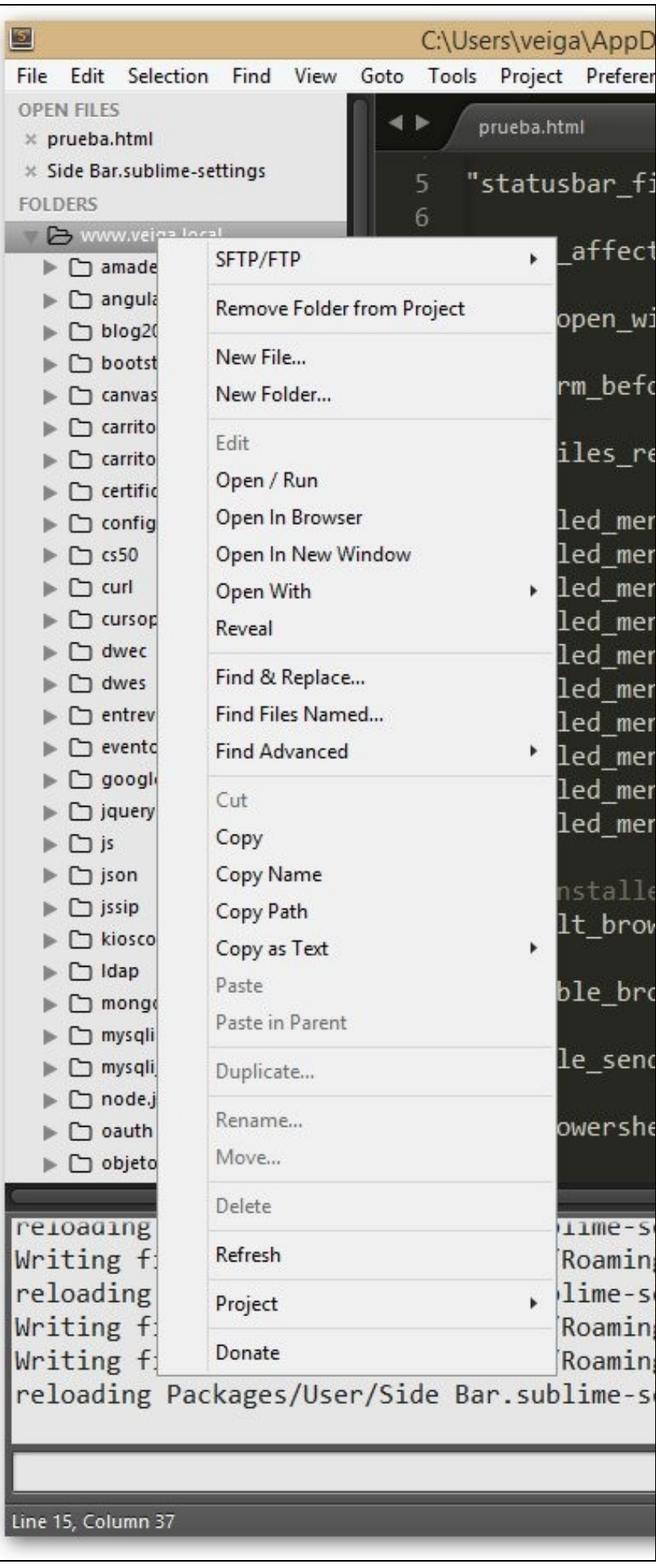

- A continuación tendremos que configurar la URL dónde queremos que se abran nuestras páginas de prueba.
- Haremos **click con el botón derecho del ratón** en la **carpeta principal** equivalente a la raíz en nuestro servidor web y seleccionaremos **Project** -> **Edit Preview URLs**

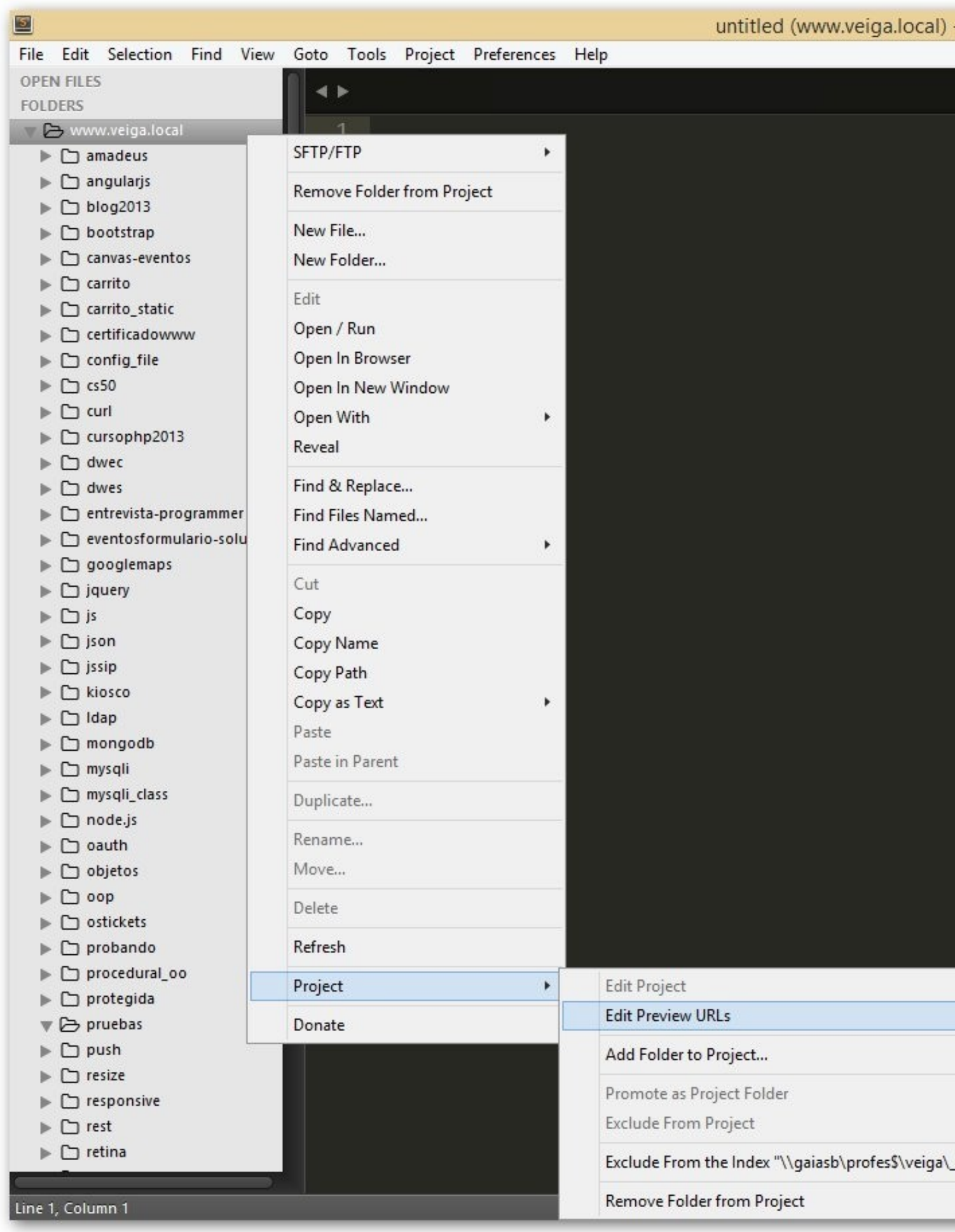

Editaremos el fichero con las rutas dónde se encuentran nuestros ficheros locales (en nuestra carpeta personal L: **(fijarse que la ruta** • **termina con /**)

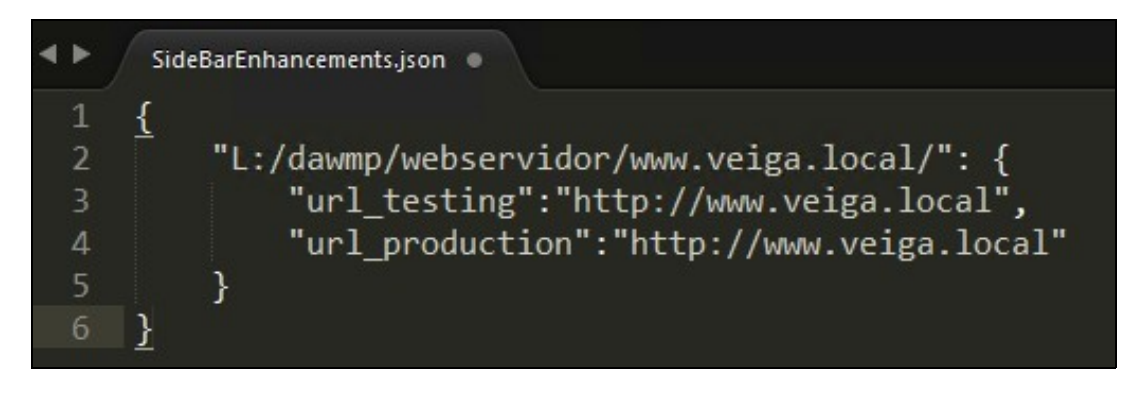

- Al pulsar la tecla **F12** se abrirá el servidor de **Testing**.
- Al pulsar la tecla **ALt+F12** se abrirá el servidor de **Producción**.

#### Ejemplo de código de **SideBarEnhancements.json**:

```
{
"E:/xampp/htdocs/web/_dev/www.veiga.local/": {
"url_testing":"http://localhost/web/www.veiga.local/",
"url_production":"http://localhost/web/www.veiga.local/"
},
"E:/xampp/htdocs/dominio.local": {
"url_testing":"http://www.dominio.local/",
"url_production":"http://www.dominio.local/"
}
}
// Si da error en la ruta poniendo la letra de la unidad,
// Sustituir por la ruta de la conexion Por ejemplo: //gaiasa/dawMP/webservidor/www.veiga.local
```
• **Grabaremos** el fichero con **CTRL+S**.

# <span id="page-14-0"></span>**Configuración de Navegador por defecto en Sublime Text 3**

• Iremos a **Preferences -> Package Settings -> Side Bar -> Settings User**

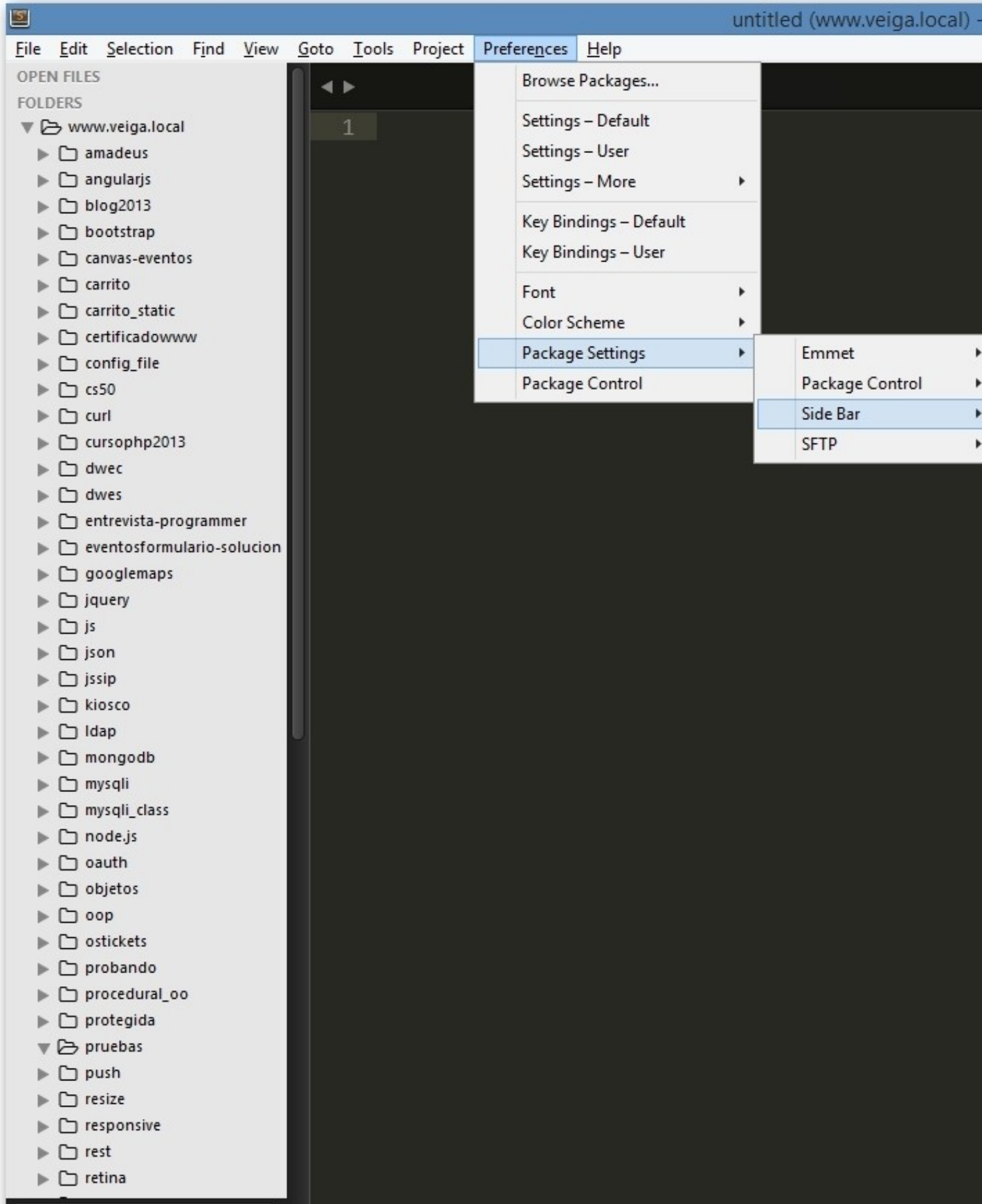

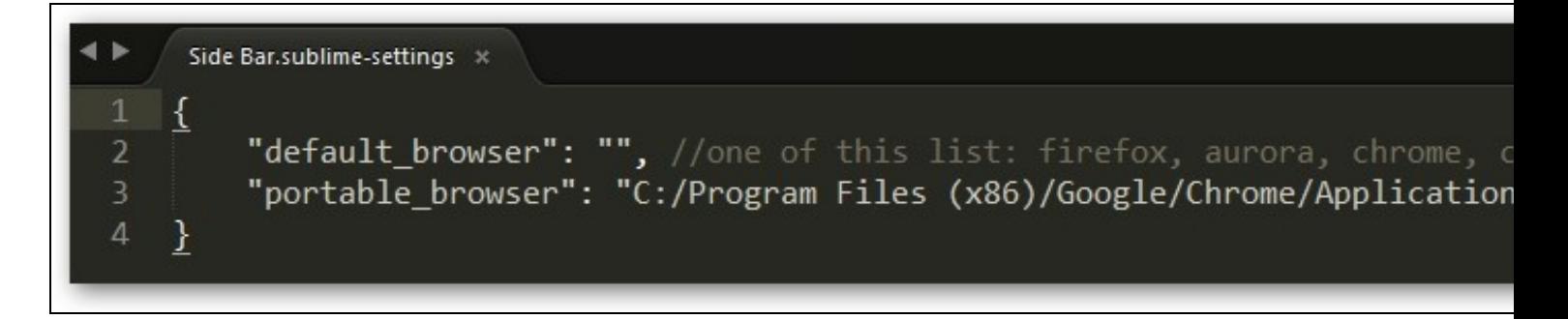

Ejemplo de código de **SideBar.sublime-settings.json** a incluir en **Preferences -> Package Settings -> Side Bar -> Settings User**:

```
{
"default_browser": "",
"portable_browser": "C:/Program Files (x86)/Google/Chrome/Application/chrome.exe"
}
```
### <span id="page-16-0"></span>**Configuración de combinación de teclas para abrir navegador en Sublime Text 3**

- Iremos a **Preferences -> Key Bindings User**
- El código para el fichero anterior se puede copiar de **Preferences -> Package Settings -> Side Bar -> Key Bindings Default**

Ejemplo de código de **Default(windows).sublime-keymap.json**:

```
\sqrt{2}{ "keys": ["shift+f6"],
"command": "side_bar_open_in_browser" ,
"args":{"paths":[], "type":"production", "browser":""}
}
]
```
// Se ha configurado para que abra con la misma combinación de teclas que NetBeans Shift+F6.

### <span id="page-16-1"></span>**Reindentar código con CodeFormatter en Sublime Text 3**

Una forma de reindentar el código es la siguiente:

- **Seleccionar** todo el código con **CTRL + A**
- Ir a **Edit -> Line -> Reindent**
- También podemos crear una combinación de teclas:

```
{ "keys": ["ctrl+shift+r"],
"command": "reindent" ,
"args": { "single_line": false }
}
```
- Otra forma es usar un **paquete adicional**. En este caso instalaremos el paquete **CodeFormatter**:
- Pulsar **Ctrl+Mayusculas+P** y teclear **install** para instalar el paquete: **CodeFormatter**

• Una vez instalado, podremos configurar todas sus opciones en **Preferences -> Package Settings -> CodeFormatte -> Settings - Default**:

• Aquí se muestra un **ejemplo de configuración**:

```
{
   "codeformatter_debug": false,
   "codeformatter_go_options": {
       "syntaxes": "go",
       "format_on_save": true // Format on save. Either a boolean (true/false) or a string regexp tested on filename. Example : "^(
       // Optionless support
   },
    "codeformatter_php_options": {
        "syntaxes": "php", // Syntax names which must process PHP formatter
       "php_path": "", // Path for PHP executable, e.g. "/usr/lib/php" or "C:/Program Files/PHP/php.exe". If empty, uses command "p
```

```
"format_on_save": true, // Format on save. Either a boolean (true/false) or a string regexp tested on filename. Example : "^
    "php55_compat": false, // PHP 5.5 compatible mode
    "psr1": false, // Activate PSR1 style
    "psr1_naming": false, // Activate PSR1 style - Section 3 and 4.3 - Class and method names case
    "psr2": true, // Activate PSR2 style
    "indent_with_space": 4, // Use spaces instead of tabs for indentation
    "enable_auto_align": true, // Enable auto align of = and =>
    "visibility_order": true, // Fixes visibility order for method in classes - PSR-2 4.2
    "smart_linebreak_after_curly": true, // Convert multistatement blocks into multiline blocks
    // Enable specific transformations. Example: ["ConvertOpenTagWithEcho", "PrettyPrintDocBlocks"]
    // You can list all available transformations from command palette: CodeFormatter: Show PHP Transformations
    "passes": [],
   // Disable specific transformations
    "excludes": []
},
"codeformatter_js_options": {
    "syntaxes": "javascript,json", // Syntax names which must process JS formatter
    "format_on_save": true, // Format on save. Either a boolean (true/false) or a string regexp tested on filename. Example : "^
    "indent_size": 4, // indentation size
    "indent_char": " ", // Indent character
    "indent_with_tabs": false, // Indent with one tab (overrides indent_size and indent_char options)
    "eol": "\n", // EOL symbol
    "preserve_newlines": true, // whether existing line breaks should be preserved,
    "max_preserve_newlines": 3, // maximum number of line breaks to be preserved in one chunk
    "space_in_paren": false, // Add padding spaces within paren, ie. f( a, b )
    "space_in_empty_paren": false, // Add padding spaces within paren if parent empty, ie. f( )
    "e4x": false, // Pass E4X xml literals through untouched
    "jslint_happy": false, // if true, then jslint-stricter mode is enforced. Example function () vs function()
    "space_after_anon_function": false, // Space after anonimouse functions
    "brace_style": "collapse", // "collapse" | "expand" | "end-expand". put braces on the same line as control statements (defau
    "keep_array_indentation": false, // keep array indentation.
    "keep_function_indentation": false, // keep function indentation.
    "eval_code": false, // eval code
    "unescape_strings": false, // Decode printable characters encoded in xNN notation
    "wrap_line_length": 0, // Wrap lines at next opportunity after N characters
    "unindent_chained_methods": false, // Unindent chained method calls
    "break_chained_methods": false, // Break chained method calls across subsequent lines
    "end_with_newline": false, // Add new line at end of file
    "comma_first": false, // Add comma first
    "operator_position": "before-newline" // Operator position: before-newline, after-newline, preserve-newline
},
"codeformatter_css_options": {
    "syntaxes": "css,less", // Syntax names which must process CSS formatter
    "format_on_save": false, // Format on save. Either a boolean (true/false) or a string regexp tested on filename. Example : "
    "indent_size": 4, // Indentation size
    "indent_char": " ", // Indentation character
    "indent_with_tabs": false, // Indent with one tab (overrides indent_size and indent_char options)
    "selector_separator_newline": false, // Add new lines after selector separators
    "end_with_newline": false, // Add new line of end in file
    "newline_between_rules": false, // Add new line between rules
    "space_around_combinator": false, // Space around combinator
    "eol": "\n" // EOL symbol
},
"codeformatter_scss_options": {
    "syntaxes": "scss,sass", // Indentation size
    "format_on_save": false, // Format on save. Either a boolean (true/false) or a string regexp tested on filename. Example : "
    "indent_size": 4, // Indentation size
    "indent_char": " ", // Indentation character
    "indent_with_tabs": false, // Indent with one tab (overrides indent_size and indent_char options)
    "selector_separator_newline": false, // Add new lines after selector separators
    "end_with_newline": false, // Add new line of end in file
    "newline_between_rules": false, // Add new line between rules
    "space_around_combinator": false, // Space around combinator
    "eol": "\n" // EOL symbol
},
"codeformatter_html_options": {
    "syntaxes": "html,blade,asp,xml", // Syntax names which must process HTML formatter
```
"format\_on\_save": true, // Format on save. Either a boolean (true/false) or a string regexp tested on filename. Example : "^ "formatter\_version": "regexp", // Which formatter to use. Current options are "bs4" and "regexp". If an error occurs while l

"indent size": 4, // indentation size

"indent\_char": " ", // Indentation character

"indent\_with\_tabs": false, // Indent with one tab (overrides indent\_size and indent\_char options)

"exception\_on\_tag\_mismatch": false, // If the last closing tag is not at the same indentation level as the first opening tag "expand\_javascript": false, // (Under construction) Expand JavaScript inside of <script> tags (also affects CSS purely by co "expand\_tags": false, // Expand tag attributes onto new lines

"minimum\_attribute\_count": 2, // Minimum number of attributes needed before tag attributes are expanded to new lines

"first\_attribute\_on\_new\_line": false, // Put all attributes on separate lines from the tag (only uses 1 indentation unit as "reduce\_empty\_tags": true, // Put closing tags on same line as opening tag if there is no content between them

"reduce\_whole\_word\_tags": true, // Put closing tags on same line as opening tag if there is whole word between them

"custom\_singletons": "" // Custom singleton tags for various template languages outside of the HTML5 spec

},

"codeformatter\_python\_options": {

"syntaxes": "python", // Syntax names which must process Python formatter

"format\_on\_save": false, // Format on save. Either a boolean (true/false) or a string regexp tested on filename. Example : " "indent\_size": 1, // indentation size

"indent\_with\_tabs": true, // Indent with tabs or spaces

"max\_char": 80, // Width of output lines in characters.

"assignment": " = ",  $//$  This is how the assignment operator is to appear.

"function\_param\_assignment": "=", // This is how function-parameter assignment should appear.

"function\_param\_sep": ", ", // This is how function parameters are separated.

"list\_sep": ", ", // This is how list items are separated.

"subscript\_sep": "=", // This is how subscripts are separated.

"dict\_colon": ": ", // This separates dictionary keys from values.

"slice\_colon": ":", // this separates the start:end indices of slices.

"comment\_prefix": "# ", // This is the sentinel that marks the beginning of a commentary string.

"shebang": "#!/usr/bin/env python", // Hashbang, a line-one comment naming the Python interpreter to Unix shells.

"boilerplate": "", // Standard code block (if any). This is inserted after the module doc string on output.

"blank\_line": "", // This is how a blank line is to appear (up to the newline character).

"keep\_blank\_lines": true, // If true, preserve one blank where blank(s) are encountered.

"add\_blank\_lines\_around\_comments": true, // If true, set off comment blocks with blanks.

"add\_blank\_line\_after\_doc\_string": true, // If true, add blank line after doc strings.

"max\_seps\_func\_def": 3, // Split lines containing longer function definitions.

"max\_seps\_func\_ref": 5, // Split lines containing longer function calls.

"max\_seps\_series": 5, // Split lines containing longer lists or tuples.

"max\_seps\_dict": 3, // Split lines containing longer dictionary definitions.

"max\_lines\_before\_split\_lit": 2, // Split string literals containing more newline characters.

"left\_margin": "", // This is how the left margin is to appear.

"normalize\_doc\_strings": false, // If true, normalize white space in doc strings.

"leftjust\_doc\_strings": false, // If true, left justify doc strings.

"wrap\_doc\_strings": false, // If true, wrap doc strings to max\_char.

"leftjust\_comments": false, // If true, left justify comments.

"wrap\_comments": false, // If true, wrap comments to max\_char.

"double\_quoted\_strings": false, // If true, use quotes instead of apostrophes for string literals.

"single\_quoted\_strings": false, // If true, use apostrophes instead of quotes for string literals.

"can\_split\_strings": false, // If true, longer strings are split at the max\_char.

"doc\_tab\_replacement": "....", // This literal replaces tab characters in doc strings and comments.

// Optionally preserve unassigned constants so that code to be tidied

// may contain blocks of commented-out lines that have been no-op'ed

// with leading and trailing triple quotes. Python scripts may declare

// constants without assigning them to a variables, but CodeFormatter

// considers this wasteful and normally elides them.

"keep\_unassigned\_constants": false,

// Optionally omit parentheses around tuples, which are superfluous

// after all. Normal CodeFormatter behavior will be still to include them

// as a sort of tuple display analogous to list displays, dict

// displays, and yet-to-come set displays.

"parenthesize\_tuple\_display": true,

// When CodeFormatter splits longer lines because max\_seps

// are exceeded, the statement normally is closed before the margin is

// restored. The closing bracket, brace, or parenthesis is placed at the

// current indent level. This looks ugly to "C" programmers. When

// java\_style\_list\_dedent is True, the closing bracket, brace, or

// parenthesis is brought back left to the indent level of the enclosing

"java\_style\_list\_dedent": false

<sup>//</sup> statement.

```
"codeformatter_vbscript_options": {
    "syntaxes": "vbscript", // Syntax names which must process VBScript formatter
    "format_on_save": false, // Format on save. Either a boolean (true/false) or a string regexp tested on filename. Example : "
    "indent_size": 1, // indentation size
    "indent_char": "\t", // Indentation character
    "indent_with_tabs": true, // Indent with one tab (overrides indent_size and indent_char options)
    "preserve_newlines": true, // Preserve existing line-breaks
    "max_preserve_newlines": 10, // Maximum number of line-breaks to be preserved in one chunk
    "opening_tags": "^(Function .*|Sub .*|If .* Then|For .*|Do While .*|Select Case.*)", // List of keywords which open a new block
    "middle_tags": "^(Else|ElseIf .* Then|Case .*)$", // List of keywords which divide a block, but neither open or close the block
    "closing_tags": "(End Function|End Sub|End If|Next|Loop|End Select)$" // List of keywords which close an open block
},
"codeformatter_coldfusion_options": {
    "syntaxes": "coldfusion,cfm,cfml", // Syntax names which must process Coldfusion Markup Language formatter
    "format_on_save": false, // Format on save. Either a boolean (true/false) or a string regexp tested on filename. Example : "
    "indent_size": 2, // indentation size
    "indent_char": " ", // Indentation character
    "indent_with_tabs": false, // Indent with one tab (overrides indent_size and indent_char options)
    "exception_on_tag_mismatch": false, // If the last closing tag is not at the same indentation level as the first opening tag
    "expand_javascript": false, // (Under construction) Expand JavaScript inside of <script> tags (also affects CSS purely by co
    "expand_tags": false, // Expand tag attributes onto new lines
    "minimum_attribute_count": 2, // Minimum number of attributes needed before tag attributes are expanded to new lines
    "first_attribute_on_new_line": false, // Put all attributes on separate lines from the tag (only uses 1 indentation unit as
    "reduce_empty_tags": false, // Put closing tags on same line as opening tag if there is no content between them
    "reduce_whole_word_tags": false, // Put closing tags on same line as opening tag if there is whole word between them
    "custom_singletons": "" // Custom singleton tags for various template languages outside of the HTML5 spec
}
```
• Cuando guardemos el archivo automáticamente se aplicarán las opciones correspondientes, según el lenguaje utilizado.

### <span id="page-19-0"></span>**Comentar/descomentar código en Sublime Text 3**

Una forma de reindentar el código es la siguiente:

}

• Para comentar/descomentar código de forma rápida podemos configurar la combinación de teclas **CTRL+ 7**.

```
• Vamos a Preferences -> Key Bindings
```
• Añadimos este objeto JSON al array que tengamos:

```
{ "keys": ["ctrl+7"], "command": "toggle_comment",
        "args": { "block": false }
    }
```
• Con lo que nos quedaría una combinación tal que así:

```
[{
    "keys": ["shift+f6"],
    "command": "side_bar_open_in_browser",
    "args": {
        "paths": [],
        "type": "production",
        "browser": ""
   }
\}, {
   "keys": ["ctrl+shift+r"],
   "command": "reindent",
   "args": {
       "single_line": false
   }
}, {
"keys": ["ctrl+7"],
"command": "toggle_comment",
"args": {
"block": false
}
}]
```
# <span id="page-20-0"></span>**Auto ajuste de líneas largas (wrap) en Sublime Text 3**

Para **auto ajustar las líneas largas** que se salgan del editor haremos lo siguiente:

```
• Preferences > Settings ? User.
```
• Introduciremos la siguiente línea: **"word\_wrap": true,**

```
{
"word_wrap": true,
"ignored_packages":
[
"Vintage"
]
}
```
• **Grabaremos** el archivo con **CTRL + S**.

# <span id="page-20-1"></span>**Plugin Emmet en Sublime Text 3**

Este plugin nos ayudará a **generar código de forma rápida**

Para instalarlo:

- **CTRL+ Shift + P** y tecleamos **install** y seleccionamos **Package Control: Install Package**.
- Escribimos **emmet** y en los resultados que aparezcan pulsamos en **Emmet**.
- Una vez instalado creamos un fichero html y podemos probar combinaciones como las siguientes:
	- ♦ ! [TAB] -> Escribe la cabecera de un documento HTML5
	- ♦ div>ul>li -> Genera un div que contiene un ul y un li
	- ♦ Para más información y ejemplos visitar: <http://docs.emmet.io/>

# <span id="page-20-2"></span>**Plugin Bootstrap 3 Snippets en Sublime Text 3**

Este plugin nos permitirá **autocompletar código de Bootstrap**:

Para instalarlo:

- **CTRL+ Shift + P** y tecleamos **install** y seleccionamos **Package Control: Install Package**.
- Escribimos **bootstrap** y en los resultados que aparezcan pulsamos en **Bootstrap 3 Snippets**.
- Para probar su funcionamiento abrimos un fichero nuevo y probamos a teclear alguna combinación de las disponibles en:

<https://github.com/JasonMortonNZ/bs3-sublime-plugin>

```
// Para generar un formulario en bootstrap:
bs3-form + [TAB]
// Para escribir un campo de tipo input text:
bs3-input:text + [TAB]
// Para escribir un campo de tipo input date:
bs3-input:date + [TAB]
```
// Más ejemplos en: https://github.com/JasonMortonNZ/bs3-sublime-plugin

# <span id="page-20-3"></span>**Plugin BracketHighlighter en Sublime Text 3**

Este plugin nos ayudará a **localizar más fácilmente la apertura y cierre de etiquetas**, funciones, etc..

Para instalarlo:

- **CTRL+ Shift + P** y tecleamos **install** y seleccionamos **Package Control: Install Package**.
- Escribimos **bracket** y en los resultados que aparezcan pulsamos en **BracketHighlighter**.
- Una vez instalado abrimos un fichero y probamos en un fichero con código a ver si marca las aperturas y cierres correctamente.

• A veces dependiendo de la combinación de colores podrá destacarlo más o menos.

# <span id="page-21-0"></span>**Plugin ColorPicker en Sublime Text 3**

Este plugin nos permitirá **seleccionar colores desde el código fuente**:

Para instalarlo:

- **CTRL+ Shift + P** y tecleamos **install** y seleccionamos **Package Control: Install Package**.
- Escribimos **colorpi** y en los resultados que aparezcan pulsamos en **ColorPicker**.
- Para probar su funcionamiento teclearemos **CTRL+Shift+C**

### <span id="page-21-1"></span>**Plugin DocBlockr en Sublime Text 3**

Este plugin nos permitirá **crear documentación sobre el código fuente**:

Para instalarlo:

- **CTRL+ Shift + P** y tecleamos **install** y seleccionamos **Package Control: Install Package**.
- Escribimos **docbl** y en los resultados que aparezcan pulsamos en **DocBlockr**.
- Para probar su funcionamiento simplemente tendremos que escribir **/\*\*** y pulsar **TAB** encima de una función.

#### Ejemplo:

```
/* [TAB]
function sumar(a,b)
{
        return a+b;
}
// Y obtendremos algo como:
/**
 * [sumar description]
 * @param {[type]} a
 * @param {[type]} b
 * @return {[type]}
\star /
function sumar(a,b)
\left\{ \right.return a+b;
}
// Tendremos que completar la documentación cubriendo cada apartado y pulsando [TAB] para pasar al siguiente.
// Y generaremos un código similar al ejemplo siguiente:
/**
 * Función que devuelve la suma de dos números pasados como parámetro.
 * @param {number} a
  * @param {number} b
  * @return {number}
  */
function sumar(a,b)
{
return a+b;
}
```
# <span id="page-21-2"></span>**Plugin HTML-CSS-JS Prettify en Sublime Text 3**

- **CTRL+ Shift + P** y tecleamos **install** y seleccionamos **Package Control: Install Package**.
- Escribimos **html css** y en los resultados que aparezcan pulsamos en **HTML-CSS-JS Prettify**.
- Para probar su funcionamiento simplemente tendremos que hacer click con el botón derecho en el código y seleccionar **HTML/CSS/JS Prettify -> Prettify Code**

# <span id="page-22-0"></span>**Plugin Typescript para trabajar con Angular2 en Sublime Text 3**

- **CTRL+ Shift + P** y tecleamos **install** y seleccionamos **Package Control: Install Package**.
- Escribimos **TypeScript** y en los resultados que aparezcan pulsamos en **TypeScript**.
- Reiniciamos Sublime y ya podremos ver con colores el código de **TypeScript**.
- Si queremos configurar el tamaño del tabulador en espacios y alguna que otra opción iremos a:
- **Preferences > Settings > Syntax Specific (User)** y pegaremos el siguiente código:

```
{
  "tab_size": 3,
  "translate_tabs_to_spaces": false
}
```
# <span id="page-22-1"></span>**Plugin Laravel Blade Highlighter en Sublime Text 3**

Este plugin nos permitirá **poner de diferente color las plantillas Blade de Laravel**:

Para instalarlo:

- **CTRL+ Shift + P** y tecleamos **install** y seleccionamos **Package Control: Install Package**.
- Escribimos **laravel** y en los resultados que aparezcan pulsamos en **Laravel Blade Highlighter**.

# <span id="page-22-2"></span>**Plugin Laravel Color Scheme en Sublime Text 3**

Este plugin nos permitirá **poner de diferente color código generado en Laravel**:

Para instalarlo:

- **CTRL+ Shift + P** y tecleamos **install** y seleccionamos **Package Control: Install Package**.
- Escribimos **laravel** y en los resultados que aparezcan pulsamos en **Laravel Color Scheme**.

### <span id="page-22-3"></span>**Plugin PHP Getters and Setters en Sublime Text 3**

Este plugin nos permitirá **crear los getters and setters en PHP a la hora de hacer una clase.**:

Para instalarlo:

- **CTRL+ Shift + P** y tecleamos **install** y seleccionamos **Package Control: Install Package**.
- Escribimos **PHP Getters** y en los resultados que aparezcan pulsamos en **PHP Getters and Setters**.
- Para probar su funcionamiento simplemente tendremos que pulsar con el **botón derecho Getters and Setters** en el código PHP dónde tenemos la clase y seleccionar la opción deseada.

# <span id="page-22-4"></span>**Plugin PHPcs en Sublime Text 3**

Da soporte a PHP\_CodeSniffer ST2. Chequea si el código sigue el stándard. Se puede seleccionar Zend, PEAR,etc.. Para más configuración: [http://pear.php.net/package/PHP\\_CodeSniffer/redirected](http://pear.php.net/package/PHP_CodeSniffer/redirected)

Para instalarlo:

- **CTRL+ Shift + P** y tecleamos **install** y seleccionamos **Package Control: Install Package**.
- Escribimos **PHP Construc** y en los resultados que aparezcan pulsamos en **PHPcs**.

### <span id="page-22-5"></span>**Plugin PHP Constructors en Sublime Text 3**

Este plugin nos permitirá **crear los constructores de una clase en PHP.**:

Para instalarlo:

- **CTRL+ Shift + P** y tecleamos **install** y seleccionamos **Package Control: Install Package**.
- Escribimos **PHP Construc** y en los resultados que aparezcan pulsamos en **PHP Constructors**.
- Para probar su funcionamiento simplemente tendremos que pulsar con el **botón derecho PHP Constructor** y seleccionar **Generate PHP Constructor for Class**.

# <span id="page-23-0"></span>**Plugin Pretty JSON en Sublime Text 3**

Este plugin nos permitirá **validar, formatear y minimizar un JSON**:

Para instalarlo:

- **CTRL+ Shift + P** y tecleamos **install** y seleccionamos **Package Control: Install Package**.
- Escribimos **pretty** y en los resultados que aparezcan pulsamos en **Pretty JSON**.
- Para configurar la combinación de teclas iremos a **Preferences -> Package Settings -> PretyJSON-> Settings User**
- Y añadimos lo siguiente:

{ "keys": [ "ctrl+alt+m" ], "command": "un\_pretty\_json" }

- Para usarlo seleccionaremos el texto JSON y pulsaremos CTRL+ALT+M
- También podremos validar y formatear. Pulsamos CTRL + Shift + P, tecleamos JSON y veremos las opciones posibles y combinaciones de teclas correspondientes.
- Para formatear usaremos CTRL + Alt + J

### <span id="page-23-1"></span>**Plugin EJS V2 Sublime Text 3**

- Para que reconozca las **plantillas** con **extensión .ejs**, instalar el plugin **EJS 2**.
- CTRL+ Shift + P y tecleamos install y seleccionamos Package Control: Install Package.
- Escribimos EJS 2 y en los resultados que aparezcan pulsamos en EJS 2.

# <span id="page-23-2"></span>**Plugin SublimeCodeIntel en Sublime Text 3**

Este plugin nos permitirá **autocompletar código en diferentes lenguajes**:

Para instalarlo:

- **CTRL+ Shift + P** y tecleamos **install** y seleccionamos **Package Control: Install Package**.
- Escribimos **codeIntel** y en los resultados que aparezcan pulsamos en **SublimeCodeIntel**.
- Para probar su funcionamiento simplemente tendremos que escribir código de algún lenguaje y esperar a que nos muestre las opciones de autocompletado.

[Más información sobre el plugin SublimeCodeIntel](http://sublimecodeintel.github.io/SublimeCodeIntel/)

#### **Teclas rápidas con el plugin SublimeCodeIntel**:

- **ALT+Click** (en una variable, nos lleva a la sección del código dónde se creó dicha variable.
- **Shift+Control+Espacio** (para mostrar las opciones de autocompletado para un texto determinado).

Para PHP tendremos que activar la opción de autocompletado en:

- Abrimos el siguiente fichero: **Preferences -> Package Settings -> SublimeCodeIntel -> Settings Default**
- **Copiamos** todo su contenido.
- Lo **pegamos** en el siguiente fichero: **Preferences -> Package Settings -> SublimeCodeIntel -> Settings User**
- Modificamos esta línea para que quede así, '*añadiendo PHP en la última posición*:

```
"codeintel_selected_catalogs": [
        "PHP", "jQuery", "HTML5"
    ],
```
• **Grabamos el archivo** con nuestros ajustes y **reiniciamos el Sublime Text 3**.

# <span id="page-24-0"></span>**Plugin SublimeLinter Sublime Text 3**

Chequea constantemente si nos hemos olvidado de llaves, punto y coma, etc..

Para instalarlo:

- **CTRL+ Shift + P** y tecleamos **install** y seleccionamos **Package Control: Install Package**.
- Escribimos **Sublime Linter** y en los resultados que aparezcan pulsamos en **Sublimelinter**.

Hay que instalar módulos adicionales para cada lenguaje:

<span id="page-24-1"></span>**SublimeLinter-php**

<span id="page-24-2"></span>**SublimeLinter-jshint**

<span id="page-24-3"></span>**SublimeLinter-json**

<span id="page-24-4"></span>**SublimeLinter-csslint**

## <span id="page-24-5"></span>**Plugin Terminal en Sublime Text 3**

- **CTRL+ Shift + P** y tecleamos **install** y seleccionamos **Package Control: Install Package**.
- Escribimos **terminal** y en los resultados que aparezcan pulsamos en **Terminal**.
- Para probar su funcionamiento simplemente tendremos que hacer click con el botón derecho en alguna carpeta y seleccionar **Open Terminal Here...**

### <span id="page-24-6"></span>**Plugin TrailingSpaces en Sublime Text 3**

Se encarga de eliminar los espacios al final que tengamos en el código.

- **CTRL+ Shift + P** y tecleamos **install** y seleccionamos **Package Control: Install Package**.
- Escribimos **terminal** y en los resultados que aparezcan pulsamos en **TrailingSpaces**.
- Le asignaremos una combinación de teclas en **Preferences -> Key Bindings -> User** (delete\_trailing\_spaces):

```
[{
    "keys": ["shift+f6"],
    "command": "side_bar_open_in_browser",
    "args": {
        "paths": [],
        "type": "production",
        "browser": ""
   }
}, { }"keys": ["ctrl+shift+r"],
    "command": "reindent",
    "args": {
        "single_line": false
   }
}, {
            "keys": ["ctrl+shift+s"],
"command": "delete_trailing_spaces"
}
\, \,
```
Para probar su funcionamiento simplemente tendremos que pulsar CTRL+Shift+S y se eliminarán automáticamente todos esos espacios al • final.

### <span id="page-24-7"></span>**Combinación de teclas para grabar todos los archivos en Sublime Text 3**

Mediante esta combinación de teclas grabaremos todas las modificaciones de todos los archivos que tengamos abiertos en Sublime.

```
["keys": ["shift+f6"],
    "command": "side_bar_open_in_browser",
   "args": {
       "paths": [],
       "type": "production",
       "browser": ""
   }
}, {"keys": ["ctrl+shift+r"],
   "command": "reindent",
   "args": {
       "single_line": false
   }
}, {
    "keys": ["ctrl+alt+s"],
    "command": "save_all"
}, {
   "keys": ["ctrl+shift+b"],
    "command": "bracketeer_select"
}, {
   "keys": ["ctrl+7"],
   "command": "toggle_comment",
   "args": {
       "block": false
   }
}]
```
Para probar su funcionamiento simplemente tendremos que pulsar CTRL+Shift+S y se eliminarán automáticamente todos esos espacios al • final.

# <span id="page-25-0"></span>**Creación de un snippet en Sublime Text 3**

Vamos a ver como podemos crear un snippet en Sublime Text 3 para que nos cubra la cabecera de **Bootstrap** al teclear **bs** y pulsar **TABULADOR**.

![](_page_25_Picture_5.jpeg)

[Getbootstrap.com](http://getbootstrap.com/)

Para ello iremos a **Tools -> New Snippet...** y se mostrará el siguiente código:

```
<snippet>
<content><![CDATA[
Hello, ${1:this} is a ${2:snippet}.
]]></content>
```
</snippet>

- Dentro de **<![CDATA[ ... ]]>** teclearemos el **código fuente** de nuestro **snippet**.
- Los parámetros **\${1:this}** y **\${2:snippet}** serán los textos que nos aparecerán cuando ejecutemos el snippet y pulsemos TABULADOR.
- **\${1:this}** : **\${1}** -> indica primer parámetro y **:this** -> indica texto por defecto en esa posición.
- **<tabTrigger>hello</tabTrigger>** -> Aquí se indica el texto previo que activará el snippet al pulsar TAB.

#### **Código fuente de nuestro snippet para Bootstrap**:

```
<snippet>
<content><![CDATA[
<!DOCTYPE html>
<html lang="es">
<head>
         <meta charset="UTF-8">
        <title>${1:Titulo documento}</title>
         <meta name="viewport" content="width=device-width, initial-scale=1, maximum-scale=1">
         <link rel="stylesheet" href="css/bootstrap.min.css">
         <link rel="stylesheet" href="css/bootstrap-theme.min.css">
</head>
<body>
         ${2: Contenido del documento}
         <script src="//ajax.googleapis.com/ajax/libs/jquery/2.1.1/jquery.min.js"></script>
</body>
\langle/html>
]]></content>
<tabTrigger>bs</tabTrigger>
</snippet>
```
Para **guardar el fichero con el snippet**:

- **Carpeta**: **\Sublime Text 3\Packages\User**
- **Nombre**: **sin restricciones**.
- **Extensión**: **.sublime-snippet** (es obligatoria, sino no funcionará el snippet).

### Para **probar el snippet**:

• Teclear **bs** y pulsar **TAB** a continuación.

# <span id="page-26-0"></span>**Configuración de Git en Sublime Text 3**

<http://scotch.io/tutorials/using-git-inside-of-sublime-text-to-improve-workflow>

### <span id="page-26-1"></span>**Configuración de Sublime Text 3 para seguir los estándares PSR-2**

- Entraremos en Preferences -> Settings
- Copiamos y pegamos la siguiente configuración sobreescribiendo lo que tengamos.

```
{
"default_line_ending": "unix",
"ensure_newline_at_eof_on_save": true,
"font_size": 12,
"ignored_packages":
[
"Vintage"
],
"preserveIndent": "false",
"rulers":
\mathbb{I}120
\frac{1}{2}"tab size": 4,
"translate_tabs_to_spaces": true,
"trim_trailing_white_space_on_save": true,
"word_wrap": "true"
}
```
[Veiga](https://manuais.iessanclemente.net/index.php/Usuario:Veiga) [\(discusión\)](https://manuais.iessanclemente.net/index.php?title=Usuario_discusi%C3%B3n:Veiga&action=edit&redlink=1) 19:08 11 feb 2020 (CET)